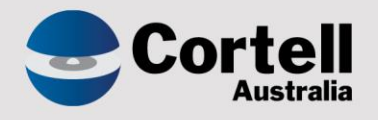

# Cortell Australia Pty Ltd

# **CoreBIS** Testing Verification 28/02/2023

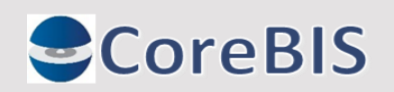

**Cortell Australia Pty Ltd ABN: 86 096 725 567 GITC Q-4255**

# <span id="page-1-0"></span>**Revision History**

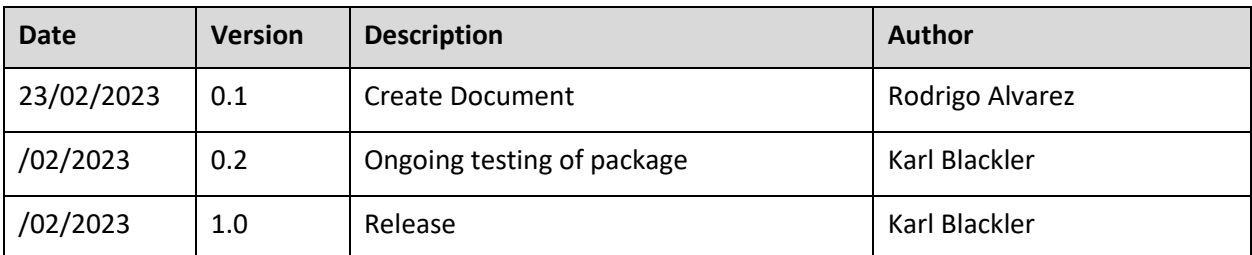

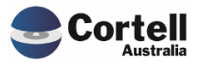

# Table of Contents

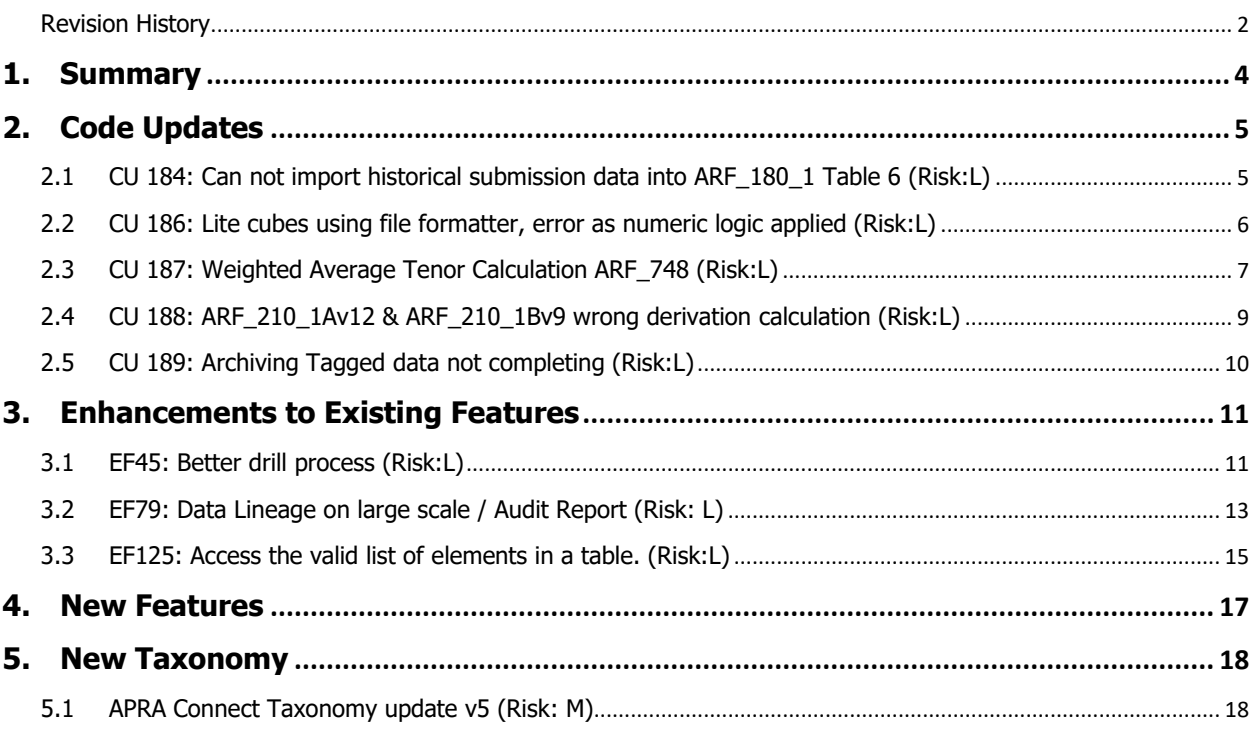

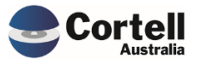

<span id="page-3-0"></span>This document identifies what testing has occurred on each change in this Month's CoreBIS release.

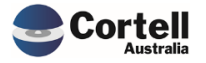

# <span id="page-4-0"></span>**2. Code Updates**

# <span id="page-4-1"></span>**2.1 CU 184: Can not import historical submission data into ARF\_180\_1 Table 6 (Risk:L)**

**Test Goals:** The ARF\_180\_1 data for table 6 is loaded as expected

**Test Method:** Load an ARF\_180\_1 table 6 XML file and test that no errors occur and that the values appear in CoreBIS.

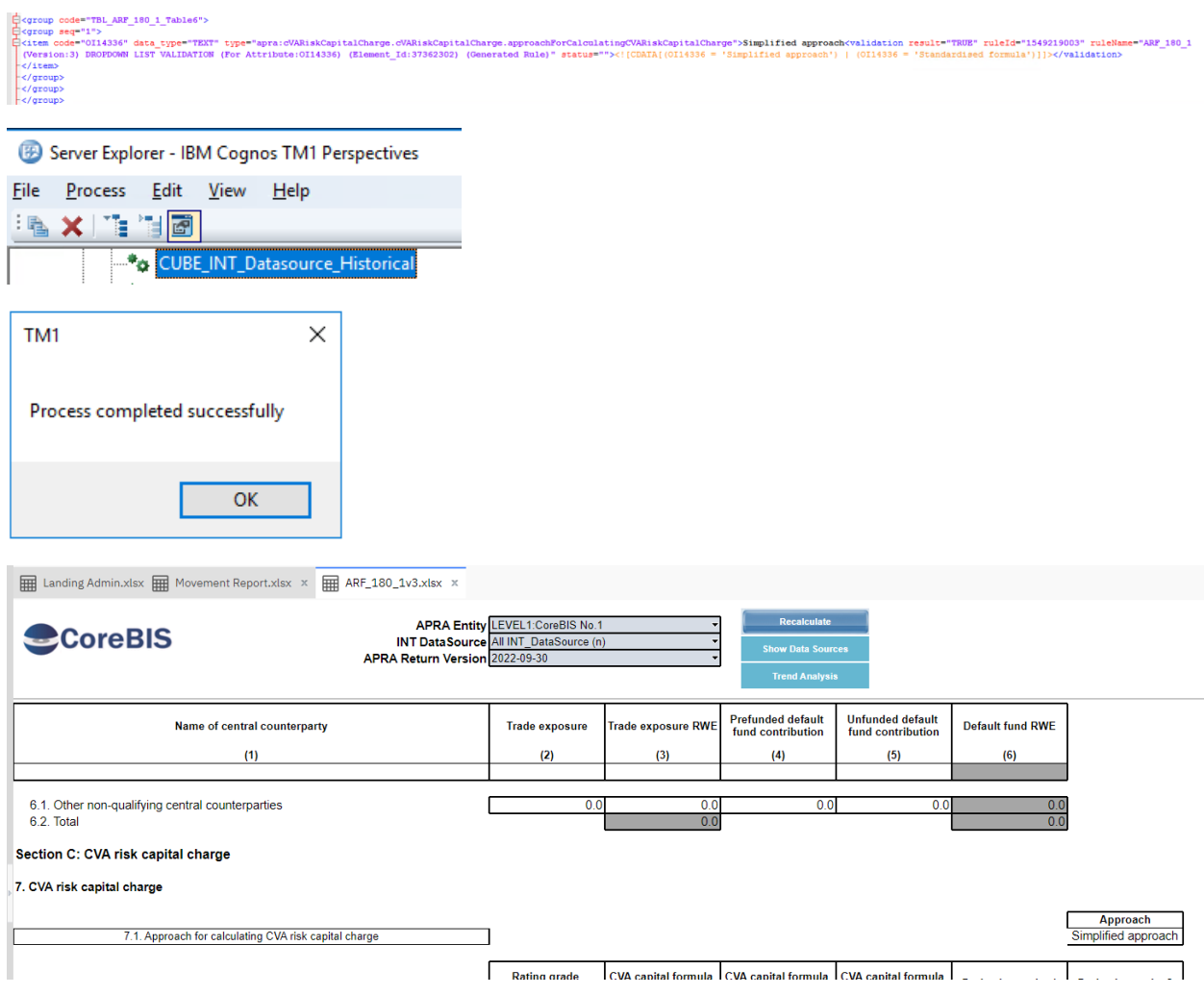

**Test Status: Success**

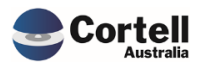

Commercial – in Confidence

# <span id="page-5-0"></span>**2.2 CU 186: Lite cubes using file formatter, error as numeric logic applied (Risk:L)**

Loading Files for LITE cubes, would cause an error, as the value measure is used for numeric and text data.

**Test Goals:** Load a lite cube file with table text data and numeric data and have no errors.

**Test Method:** Test load ARF\_744\_0B data as the table text has % in the description, which would cause the file formatter to divide by 100.

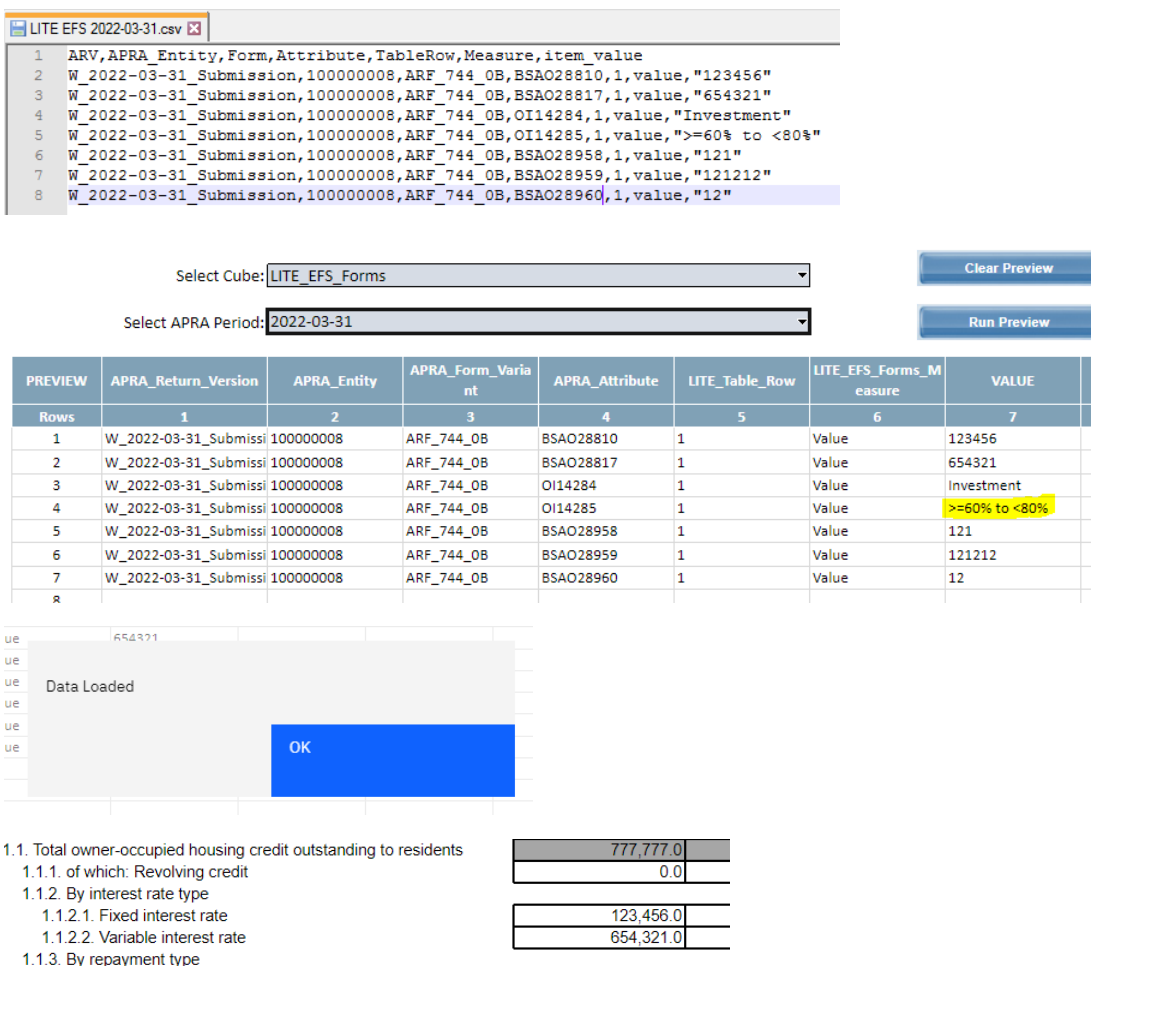

4. Housing loans to residents funded in the month - by loan-to-valuation ratio (at commitment)

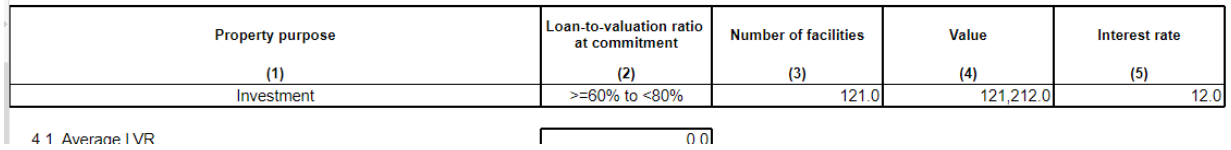

#### **Test Status: Success**

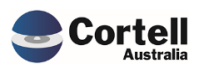

# <span id="page-6-0"></span>**2.3 CU 187: Weighted Average Tenor Calculation ARF\_748 (Risk:L)**

Added the Tenor attributes from the ARS 748 to the Average Calculation rules. Attributes added to calculation;

- BSL22732
- BSL22731
- BSL22730
- BSL22729
- BSL22728
- BSL22727

**Test Goals:** That the Tenor will calculate correctly given the data from multiple sources.

**Test Method:** Review the calculations on the ARF\_748 given different sets of data.

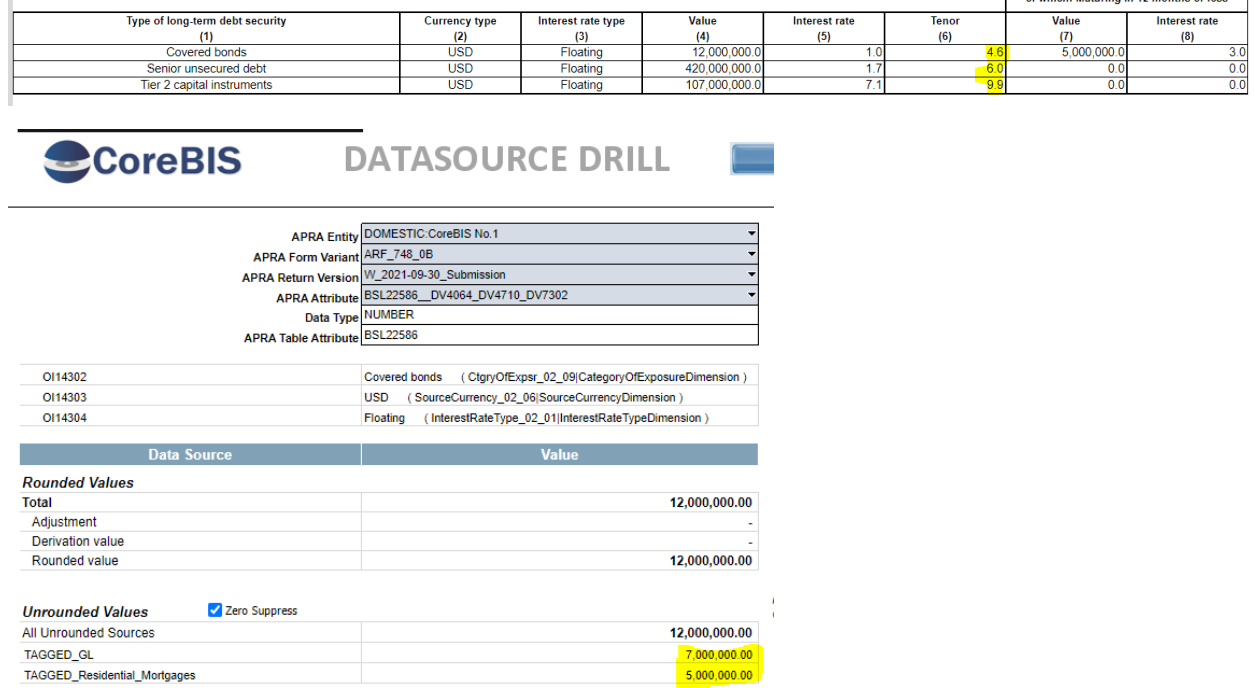

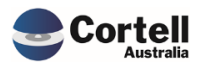

Commercial – in Confidence

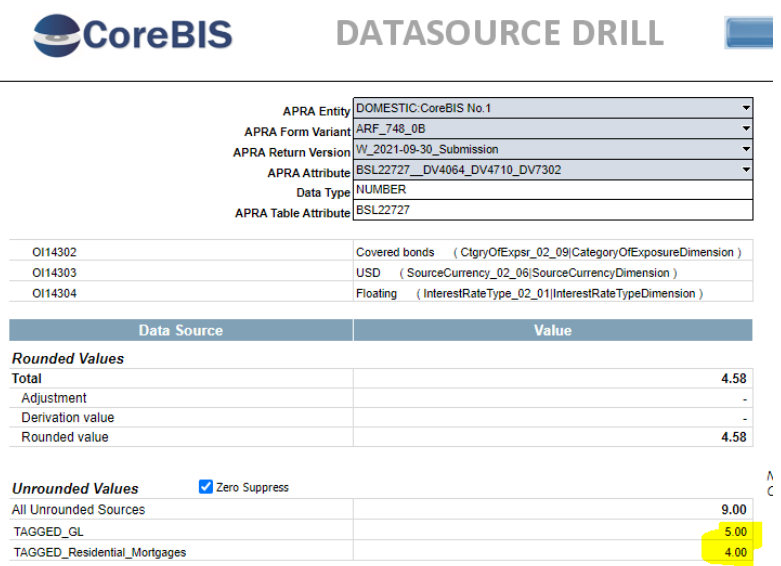

AvgBal = ((7,000,000 X 5.00) + (5,000,000 X 4.00)) = 55,000,000

SumBal = (7,000,000 + 5,000,000) = 12,000,000

Avg = AvgBal / SumBal = 4.58

#### **Test Status: Success**

BSL22728

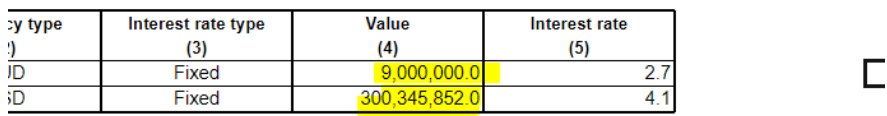

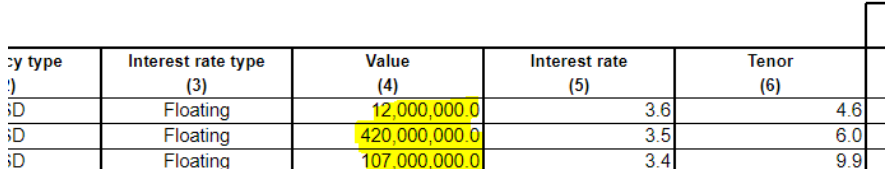

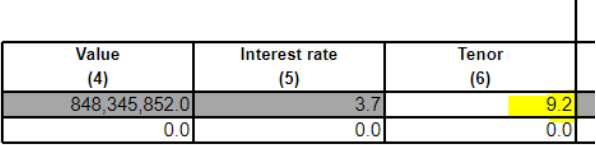

 $\overline{\phantom{0}}$ 

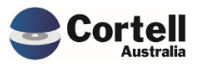

Commercial – in Confidence

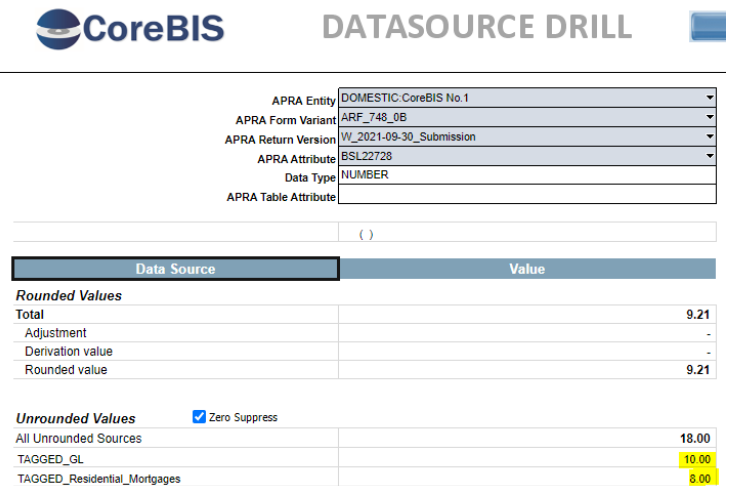

SUM(Table1 Value Tagged\_GL) + SUM(Table2 Value Tagged\_GL) = 514,345,852

SUM(Table1 Value Tagged\_RM) + SUM(Table2 Value Tagged\_RM) = 334,000,000

Tenor BSL22728 (Tagged\_GL) = 10

Tenor BSL22728 (Tagged  $RM$ ) = 8

AvgBal = ((514,345,852X 10.00) + (334,000,000 X 8.00)) = 7,815,458,520

SumBal = (514,345,852 + 334,000,000) = 848,345,852

 $Avg = AyBal / SumBal = 9.213.$ 

#### **Test Status: Success**

# <span id="page-8-0"></span>**2.4 CU 188: ARF\_210\_1Av12 & ARF\_210\_1Bv9 wrong derivation calculation (Risk:L)**

Code Update to fix derivation calculation in ARF 210\_1A and B. This was fixed and tested on a client's site. The results include client data and will not be added to this document.

#### **Test Status: Success**

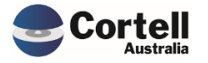

# <span id="page-9-0"></span>**2.5 CU 189: Archiving Tagged data not completing (Risk:L)**

Code Fix to update the Tagged Archive as it was not completing correctly.

**Test Goals:** Archive some tagged data and ensure it works as expected.

**Test Method:** Archive of 2 periods of TAGGED\_220\_0\_Exposures\_and\_Provisions dataset, and then reload.

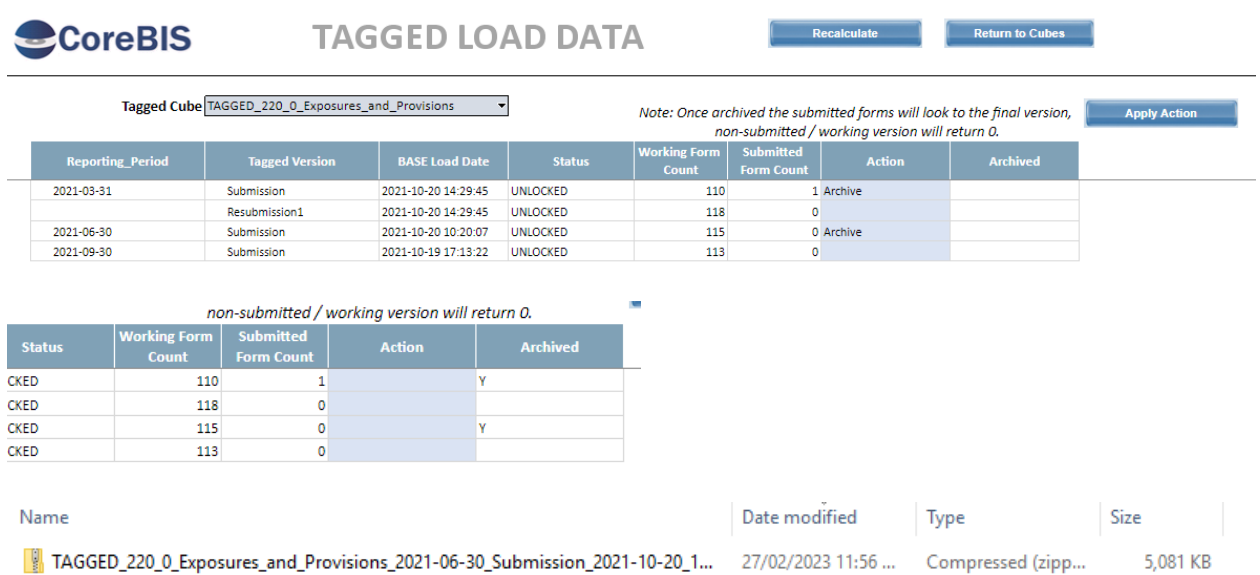

5,115 KB

TAGGED\_220\_0\_Exposures\_and\_Provisions\_2021-03-31\_Submission\_2021-10-20\_1... 27/02/2023 11:54 ... Compressed (zipp...

#### **Exported Successfully**

Ince archived the submitted forms will look to the final version, non-submitted / working version will return 0.

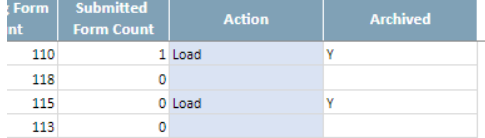

Archive files deleted after reload

#### **Test Status: Success**

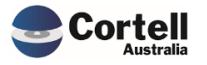

# <span id="page-10-0"></span>**3. Enhancements to Existing Features**

# <span id="page-10-1"></span>**3.1 EF45: Better drill process (Risk:L)**

The screen to provide drilling information has been simplified and improved for better user adoption. A user can now have a screen to validate sources and the possibility of creating or editing a view to enhance the information displayed in a drill.

**Test Goal:** Test the new drill functionality by:

- Opening the new drill selections screen
- Creating a new drill view
- Modifying a drill view

#### **Test Method:**

*Test 1: Opening the new selections screen*

Open an ARF Form, and drill in form values using Show Data Sources. Select an unround source and Click on "Drill Sources".

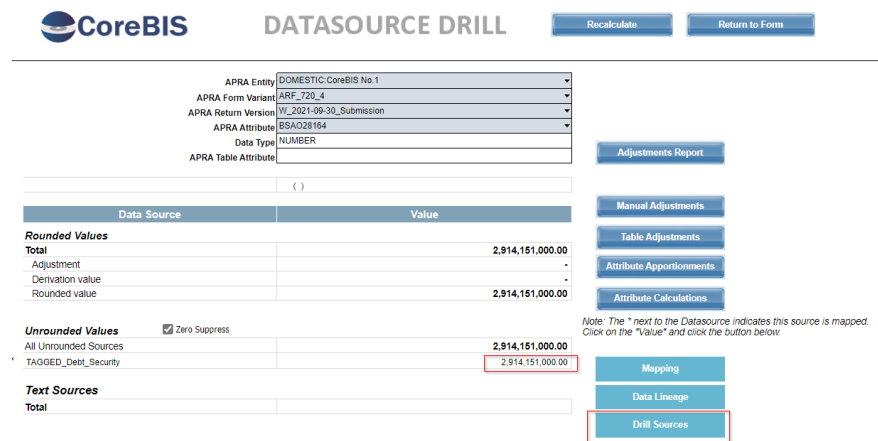

Click on any view that has a "Drill to View" and click in Drill z Module

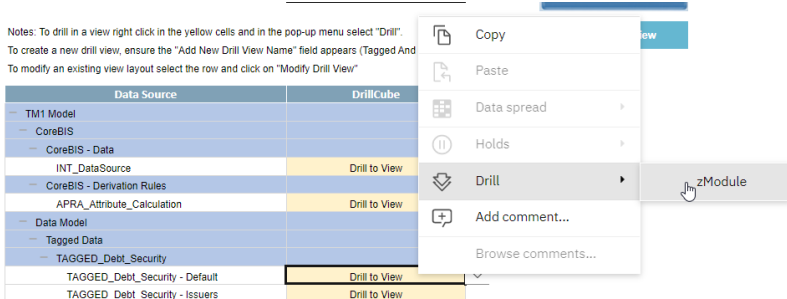

It should match the number in the form.

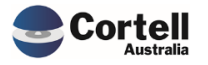

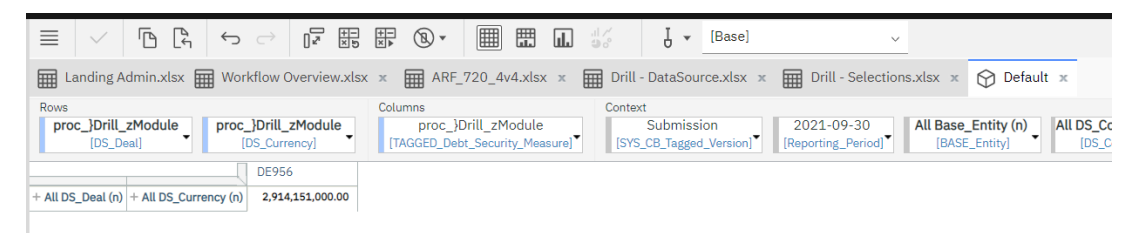

*Test 2: Creating a new drill view.*

In the Selections screen, type the name of the view and click "Add New Drill View."

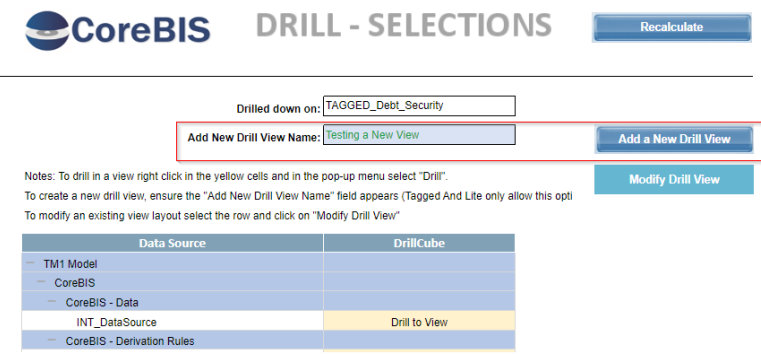

Click continue in the message windows.

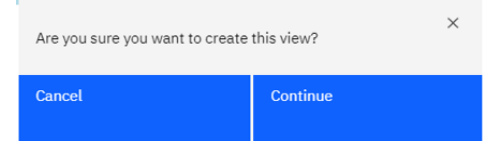

The new windows should appear.

| <b>Data Source</b>                                            | <b>DrillCube</b>     |
|---------------------------------------------------------------|----------------------|
| <b>TM1 Model</b>                                              |                      |
| <b>CoreBIS</b><br>-                                           |                      |
| CoreBIS - Data                                                |                      |
| <b>INT</b> DataSource                                         | <b>Drill to View</b> |
| <b>CoreBIS - Derivation Rules</b><br>$\overline{\phantom{a}}$ |                      |
| APRA_Attribute_Calculation                                    | <b>Drill to View</b> |
| Data Model<br>-                                               |                      |
| <b>Tagged Data</b>                                            |                      |
| TAGGED_Debt_Security                                          |                      |
| TAGGED Debt Security: Testing a New View                      | <b>Drill to View</b> |

*Test 3: Modify a drill view*

Select the row where the new view was created and click the Modify Drill View button.

Change the headers or the rows for a couple of different samples and change the stack position (Ensure all the columns or rows have a stack position number)

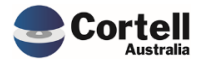

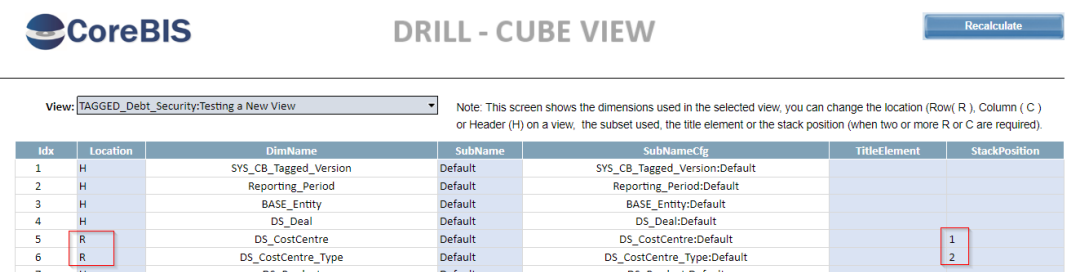

Return to the previous view (Selections) and browse the new drill view ("Drill to View cell). The drill should show the new view format with stack selections in the rows.

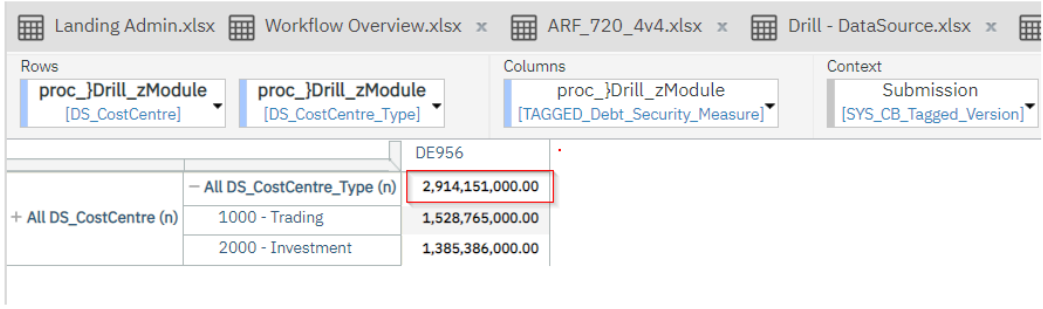

**Test Status: Success**

# <span id="page-12-0"></span>**3.2 EF79: Data Lineage on large scale / Audit Report (Risk: L)**

We have added a new enhancement, that allows a user to run an Audit report. This report is available from the Return Management screen. This report creates a number of CSV files containing details about the submission:

- Summary of value per attribute
- Mapping of data
- Tagging Data
- Data Export of the Tagged and Lite cubes.

**Test Goal:** Running this new Audit Report should result in a series of CSV files.

**Test Method:** `Run the audit reports from the menu in the Return Management section by pressing the Audit Reporting Button.

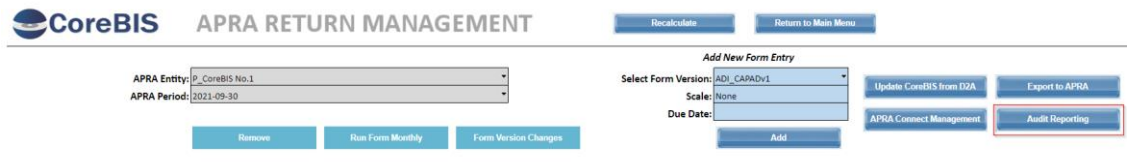

Select an APRA Form and the required audit report options (Mapping, Tagging or Data).

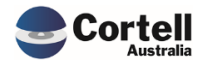

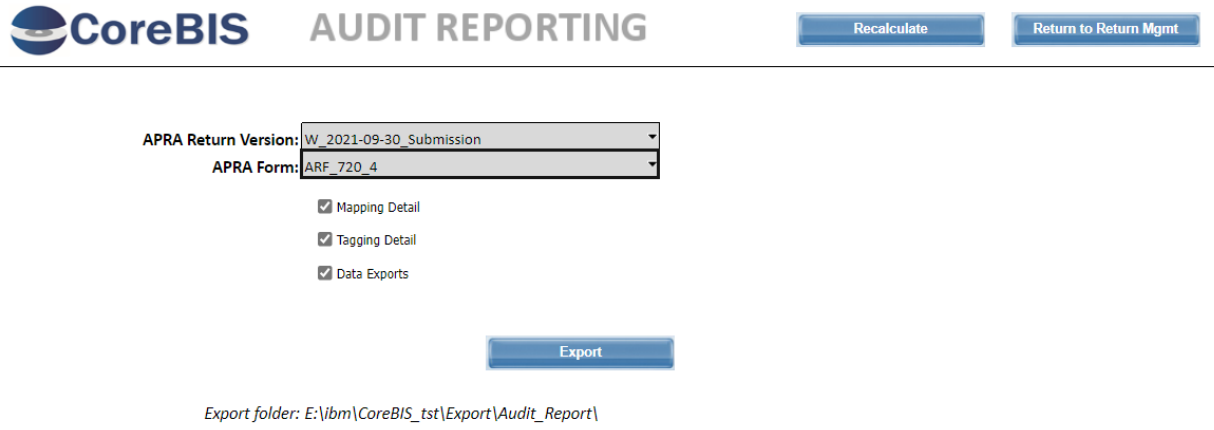

### Press the export button

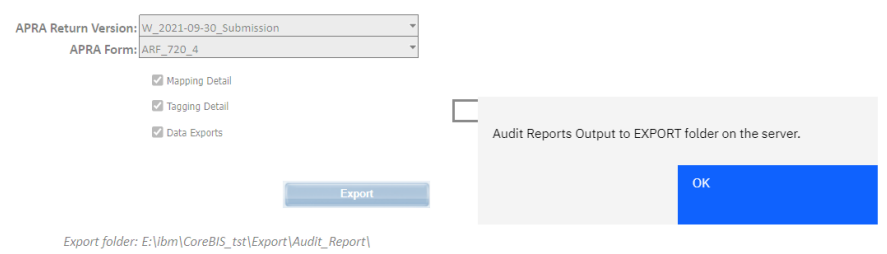

### In the server, go to the Export\Audit\_Report folder and download the reports.

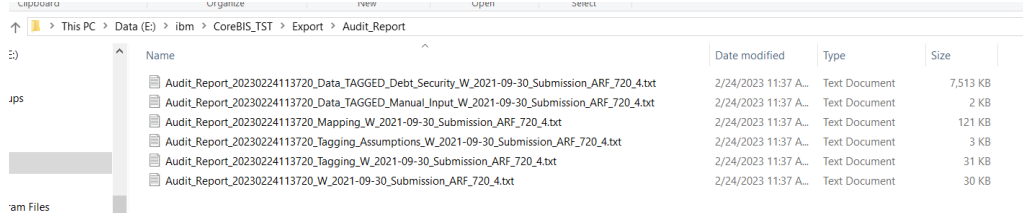

#### Open a report and check its contents:

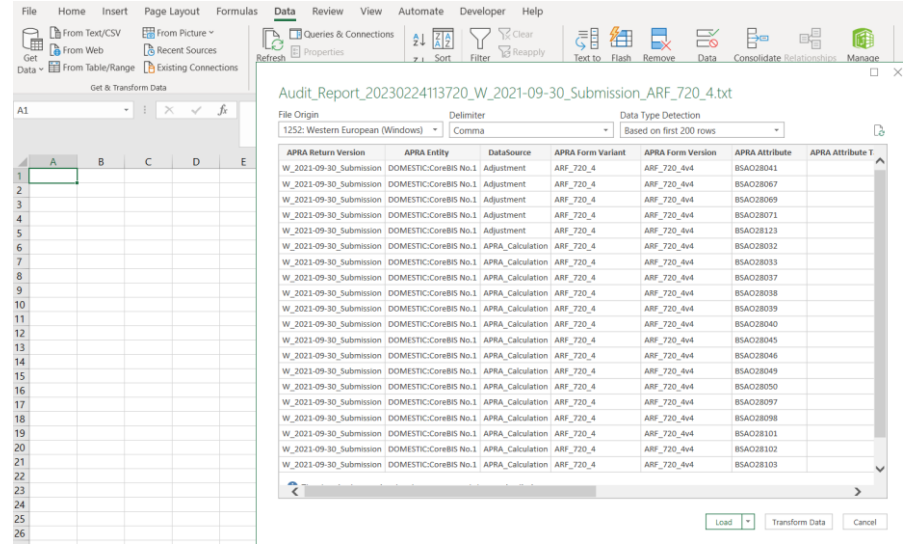

#### **Test Status: Success**

Commercial – in Confidence

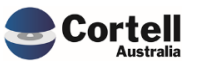

# <span id="page-14-0"></span>**3.3 EF125: Access the valid list of elements in a table. (Risk:L)**

In the table mapping screens, now a user can visualise the SBR definitions versus the label used in the APRA Forms.

**Test Goal:** Validate that the new Table Element Drill view appears in the Table Mapping selection views.

**Test Method:** In CoreBuild, go to Table Mapping, select a form and click on Map Item.

Click on a table attribute with a dimension, then click the Table Element Drill button.

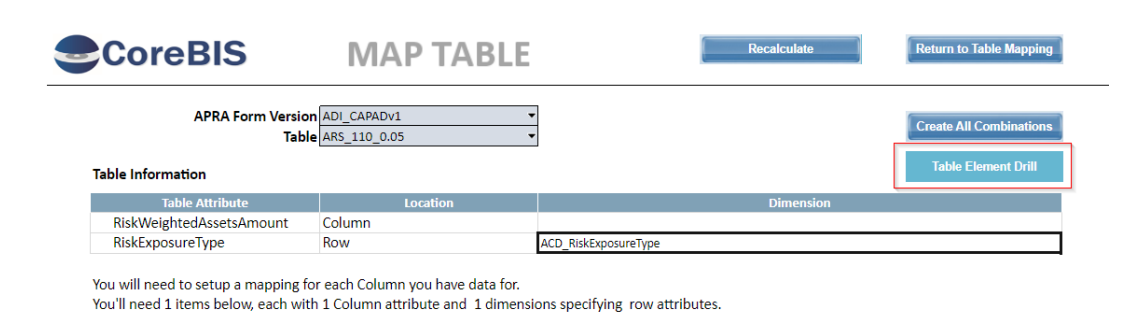

Check that the Table Element Drill information is correct.

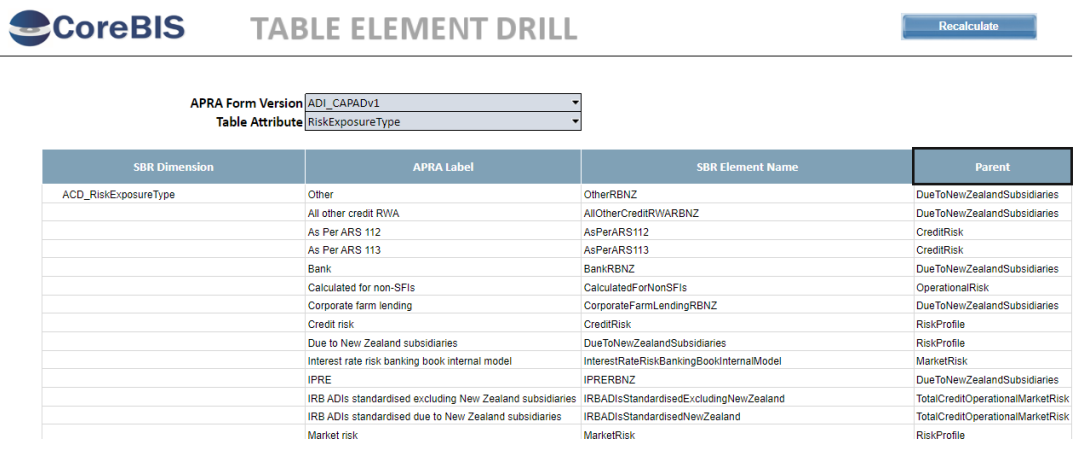

Now go back to the Map Table screen (previous) and select Map Item

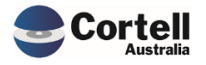

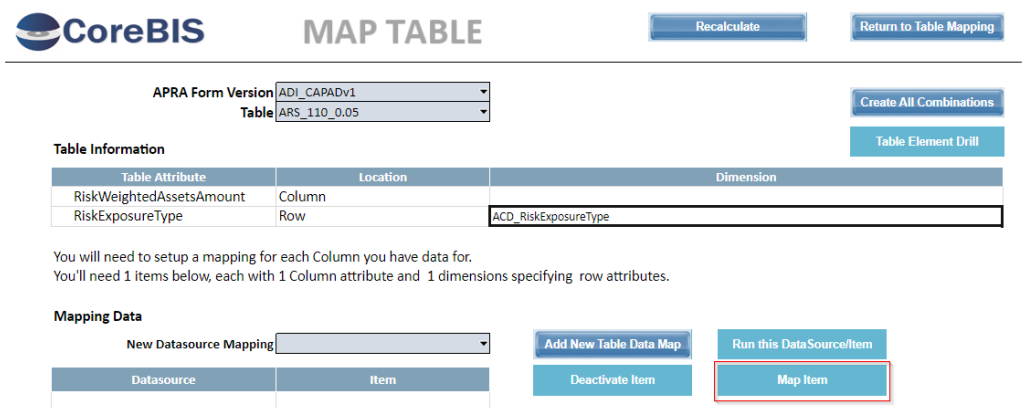

Select Map Item and then click on the row where is the attribute you want to drill, then press the Table Drill Element (same as in Map Table).

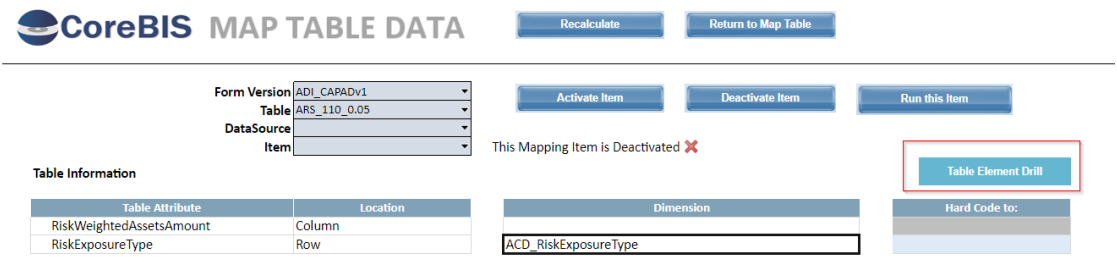

Review the drilled data labels and elements.

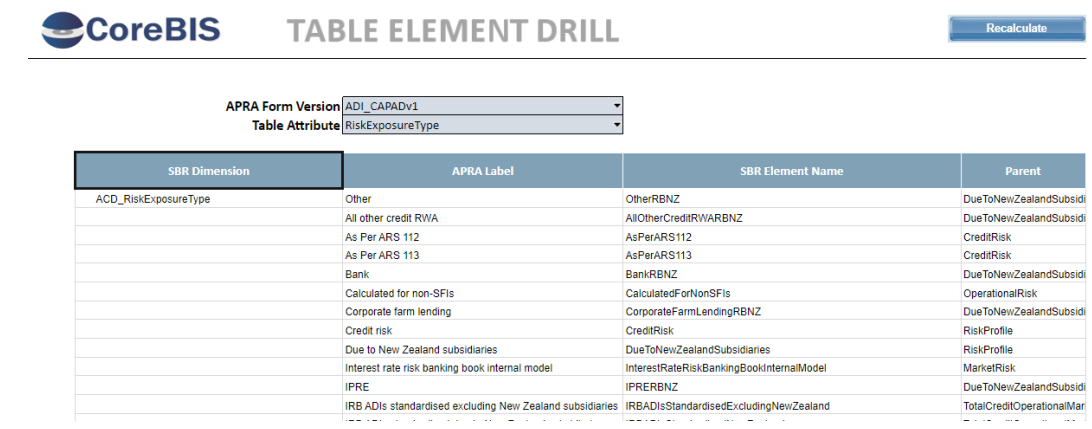

#### **Test Status: Success**

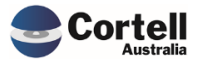

# <span id="page-16-0"></span>**4. New Features**

No New Features to test this month

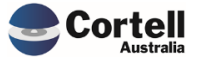

# <span id="page-17-0"></span>**5. New Taxonomy**

### <span id="page-17-1"></span>**5.1 APRA Connect Taxonomy update v5 (Risk: M)**

APRA has released a new APRA Connect Taxonomy version. This version has mostly small cosmetic changes to the APRA Connect forms/tables.

**Test Goal:** Ensure that after applying the new taxonomy version the MASTER D2A process still executes without issue, and the APRA Connect forms/tables are still functioning as expected.

#### **Test Method:**

1. Load the D2A MASTER process and check for errors.

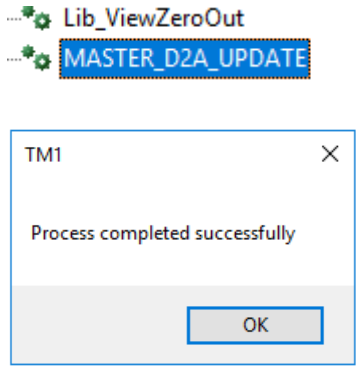

#### **Test Status: Success**

2. Update the ARS\_112\_0 to the new form version by copying the table mapping and ensure the processes, validations all still work.

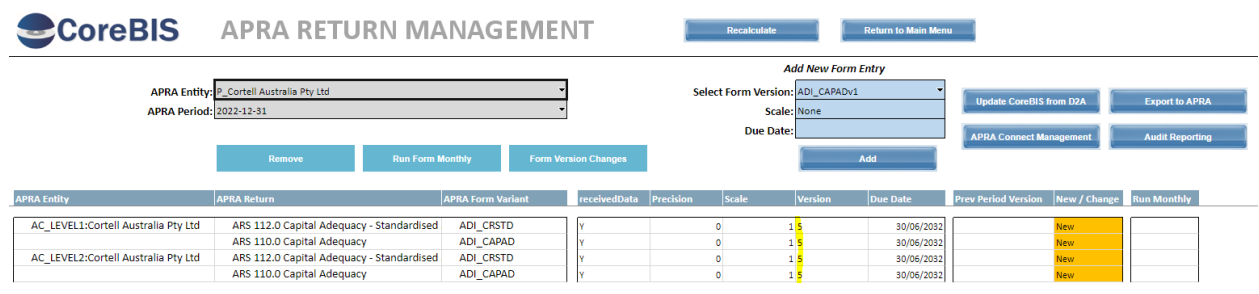

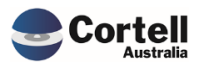

Commercial – in Confidence

CoreBIS - Testing Verification - 2023\_02\_28.docx

Page **18** of **20**

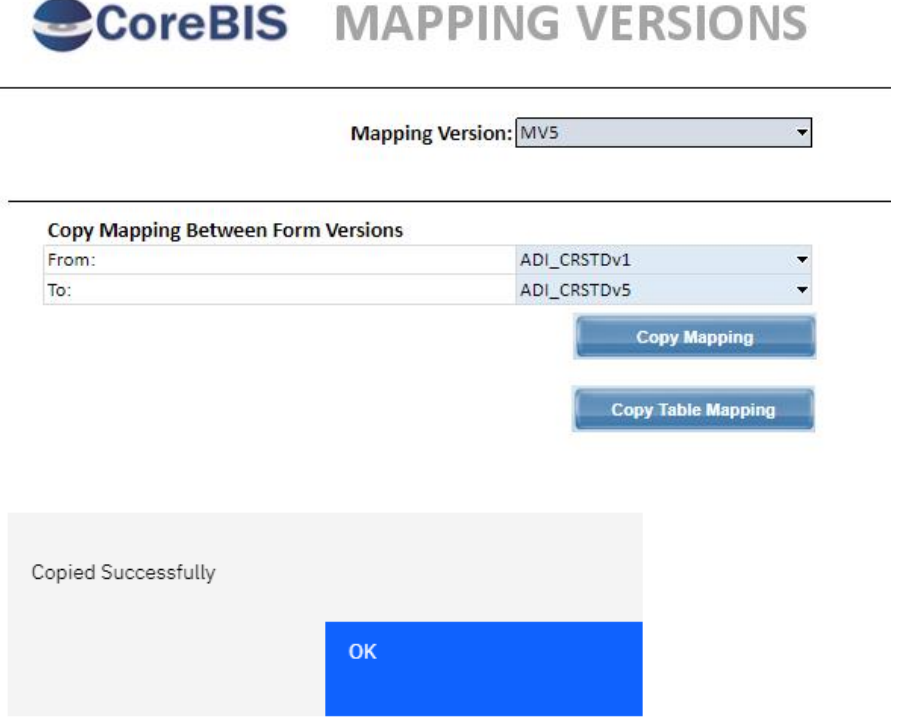

Load some Tagging data into the ARS\_112 table using the Table Mapping.

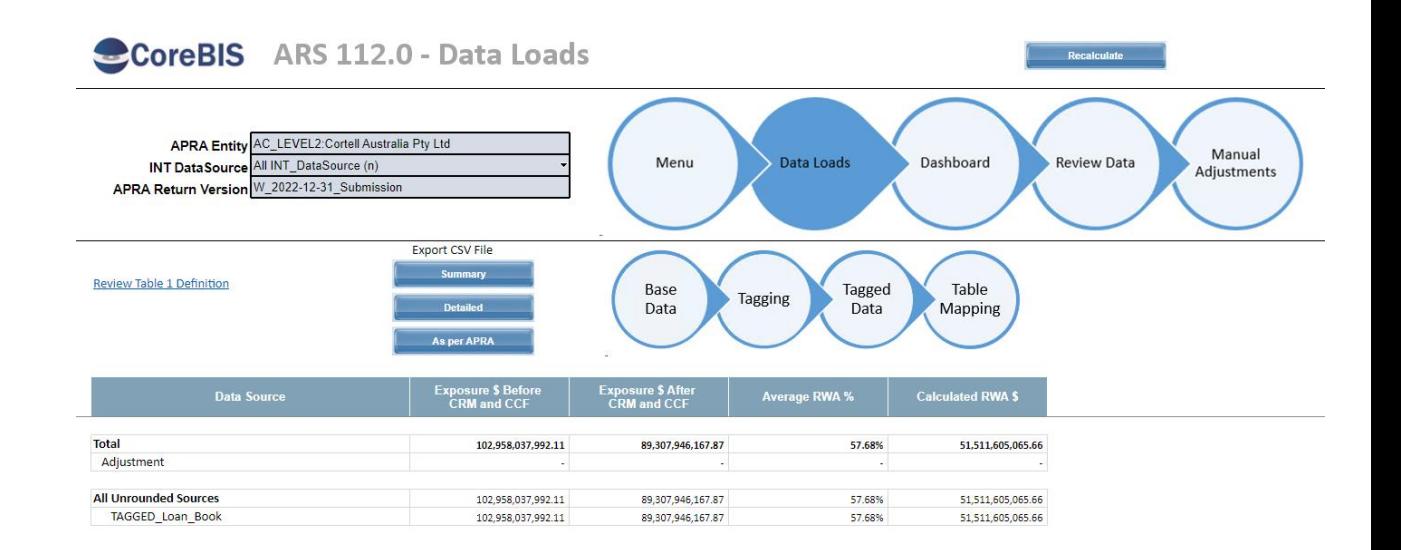

#### **Test Status: Success**

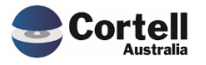

#### 3. Test upload to APRA Connect.

[1] AC 2022112101\_AIN31110W Capital Aubytracy\_ADI\_CAPAD\_0200\_EEVEL2\_2023LED23\_T03400MTIL CONVENCIÓN TUNH MINT AC\_2022-12-31\_ARS 112.0 Capital Adequacy - Standardised Approach to Credit Risk\_ADI\_CRSTD\_6200\_LEVEL1\_2023FEB23\_105348.xml<br>AC\_2022-12-31\_ARS 112.0 Capital Adequacy - Standardised Approach to Credit Risk\_ADI\_CRSTD\_6200\_LEVE 23/02/2023 10:53 AM AC\_2022-12-31\_ARS 112.0 Capital Adequacy - Standardised Approach to Credit Risk\_ADI\_CRSTD\_6200\_LEVEL2\_2023FEB23\_105348.xml 23/02/2023 10:53 AM A AC 3033-13-21 ARC 110.0 CHAN A ALLINEAL ANI CARAN 4300 LEVEL1 3033EER33-103733. **11/01/1011 10.17 AM** 

#### Submitted in APRA Connect

This email confirms the receipt of a submission to APRA. APRA has successfully received data from Cortell Australia Pty Ltd. This data was authorised and submitted by south and The following information was received:

Return name: ARS 112.0 Capital Adequacy - Standardised Approach to Credit Risk - Level 1 Return reference: ADI\_CRSTD21351 Reporting end date: 31/12/2022

This receipt is confirmation that APRA has received the information provided by your organisation. It should in no way be read as acceptance of the validity or quality of the information provided by you. If you have any queries about this submission, or believe the submission is in error, please contact the Service Desk on 02 9210 3400 quoting reference ADI\_CRSTD21351.

NOTE: Please do not reply to this system generated email.

IN ADORTANT NOTICE

**Test Status: Success**

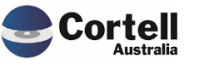